# EGit (with Eclipse Oxygen)

Ming-Hsien Tsai Academia Sinica

SDM 2017

## Use Git with Eclipse

- Create you project in Eclipse
- Switch to a terminal window
- git init, git add, git commit, …

# Use Git with Eclipse

• Create you project in Eclipse

#### **Thank you for listening?**

• git init, git add, git commit, …

# Use Git in Eclipse

#### • EGit

- Eclipse Team provider for the Git version control system
- On top of the JGit Java implementation of Git
- Available in the Eclipse Marketplace
- Usually installed by default

# Configuration

#### Eclipse / Preferences… (⌘,) / Team / Git

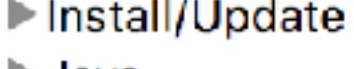

l> Java

**JPF Preferences** 

 $Maven$ 

 $\blacktriangleright$  Mylyn

 $\triangleright$  Oomph

Plug-in Development

▶ Run/Debug

 $\nabla$  Team

**File Content** 

 $\nabla$  Git

Committing

Configuration

**Confirmations and Wa** Date Format **History Label Decorations** Projects **Staging View** Synchronize **Window Cache** Ignored Resources Models

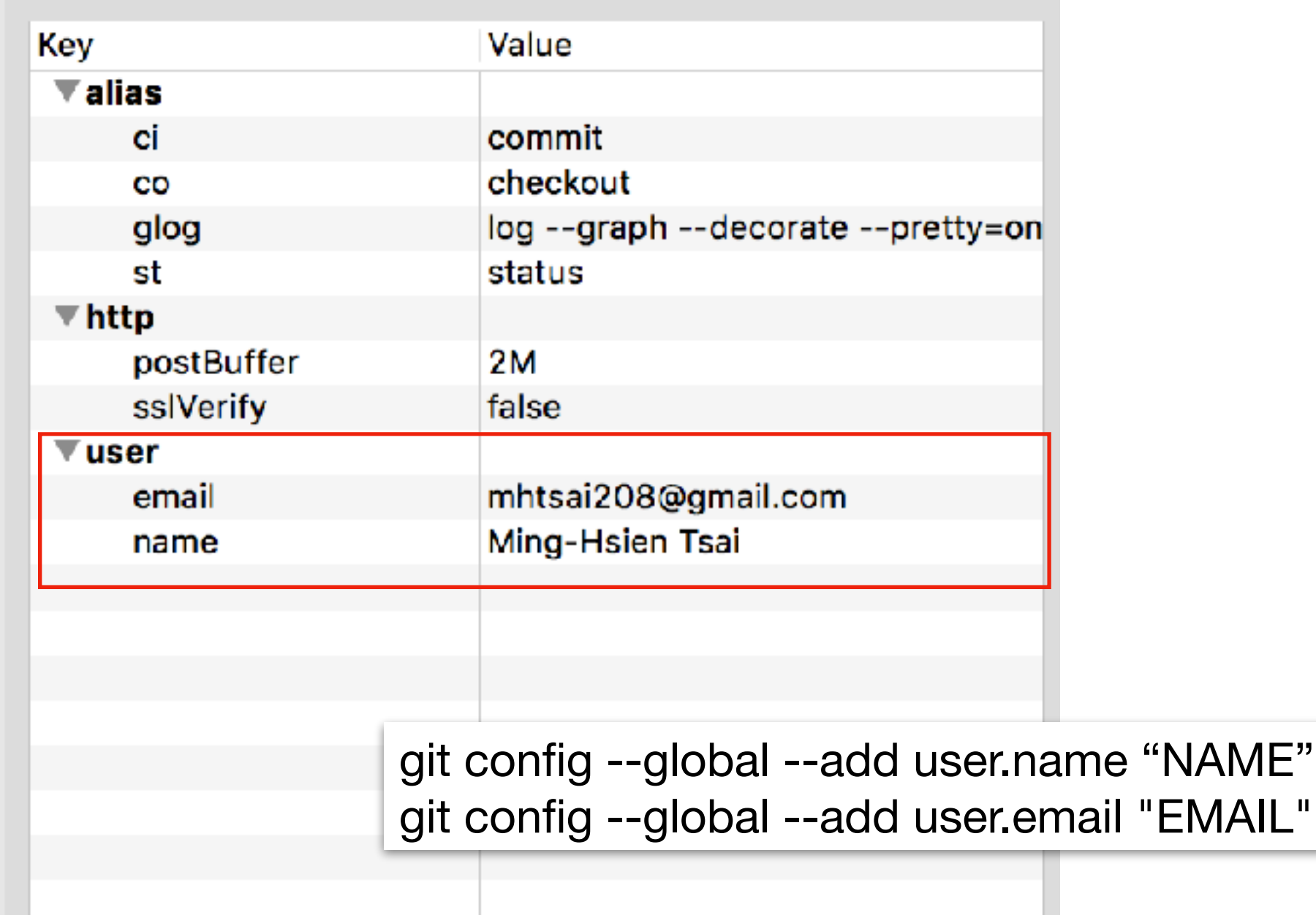

#### File / Import… / Git / Projects from Git

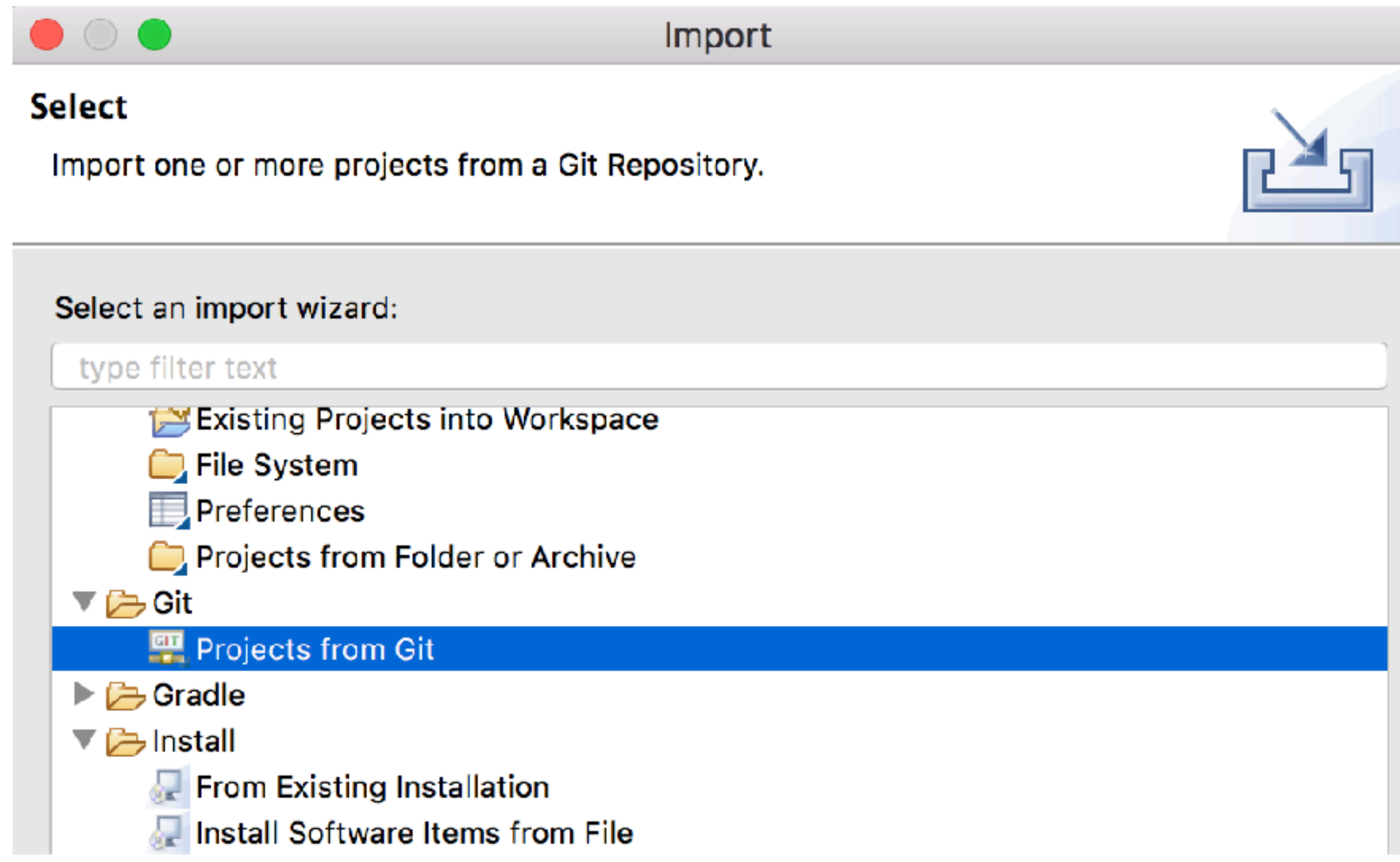

#### File / Import… / Git / Projects from Git

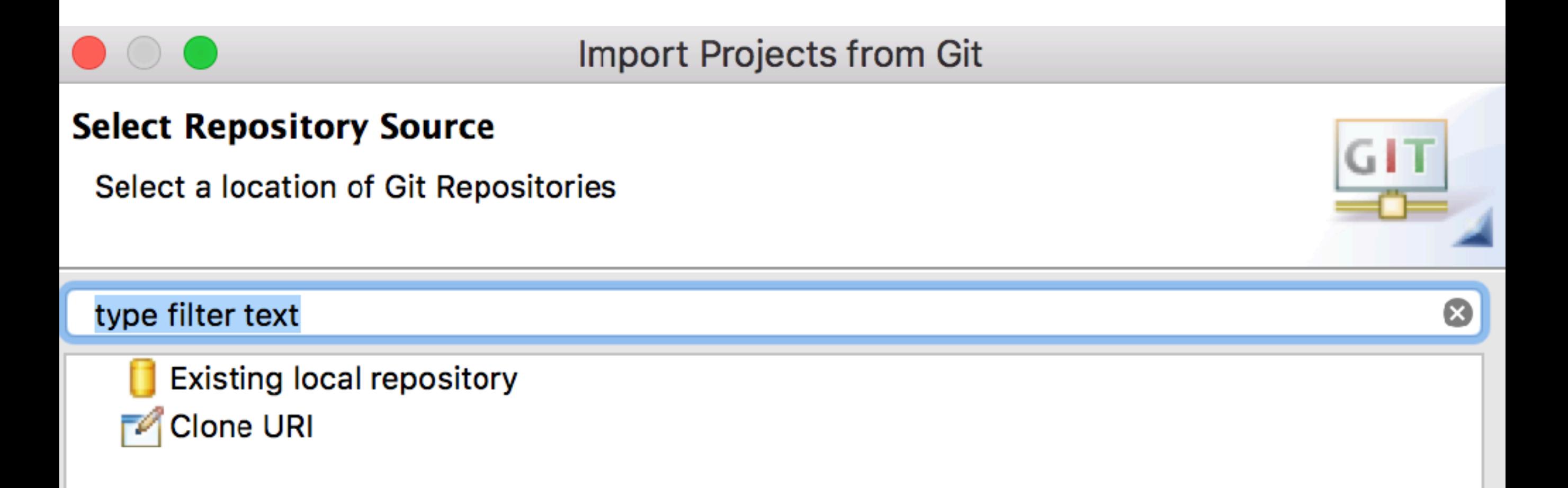

#### File / Import… / Git / Projects from Git

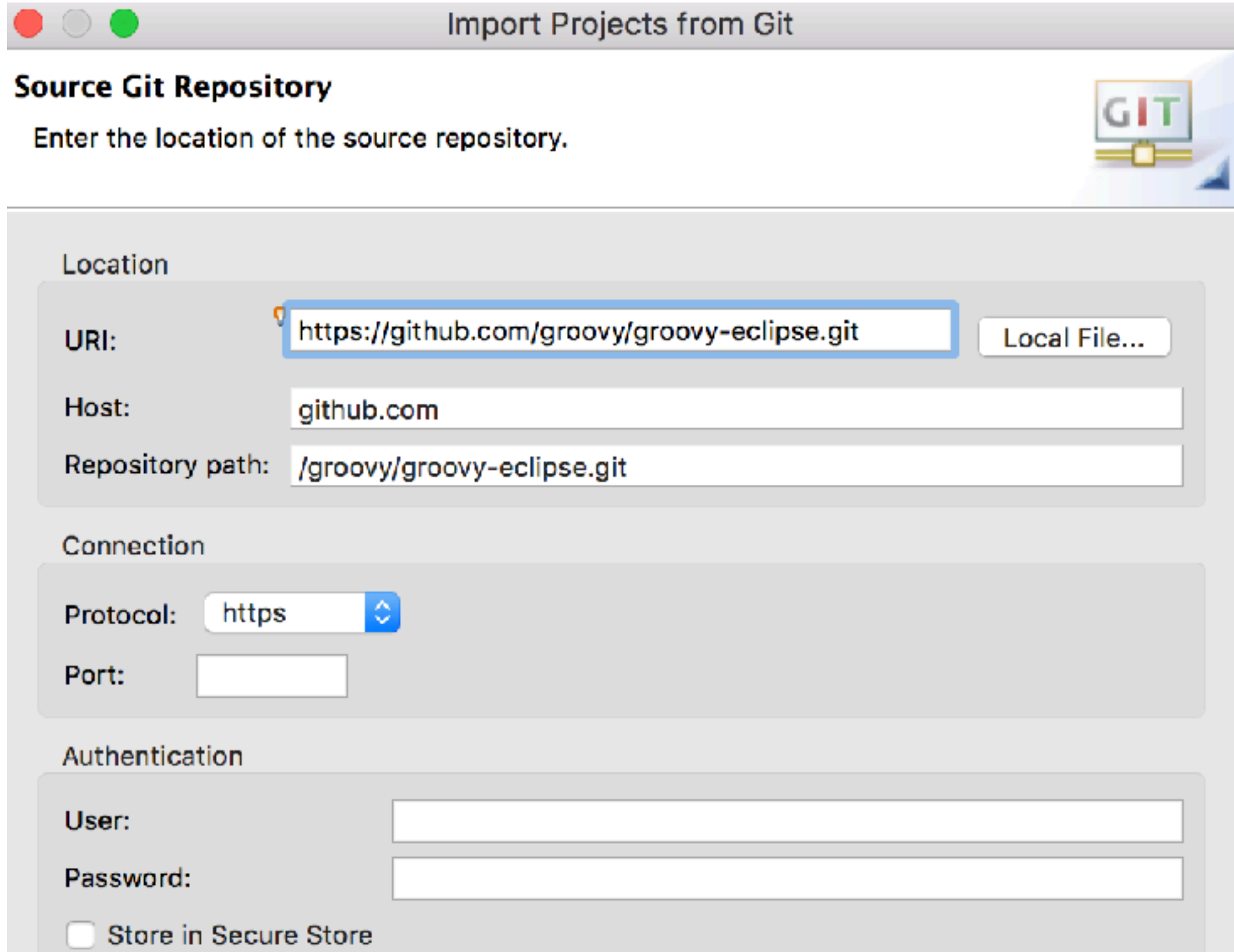

File / Import… / Git / Projects from Git

**Import Projects from Git** 

#### **Branch Selection**

Select branches to clone from remote repository. Remote tracking branches will be created to track updates for these branches in the remote repository.

Branches of https://github.com/groovy/groovy-eclipse.git:

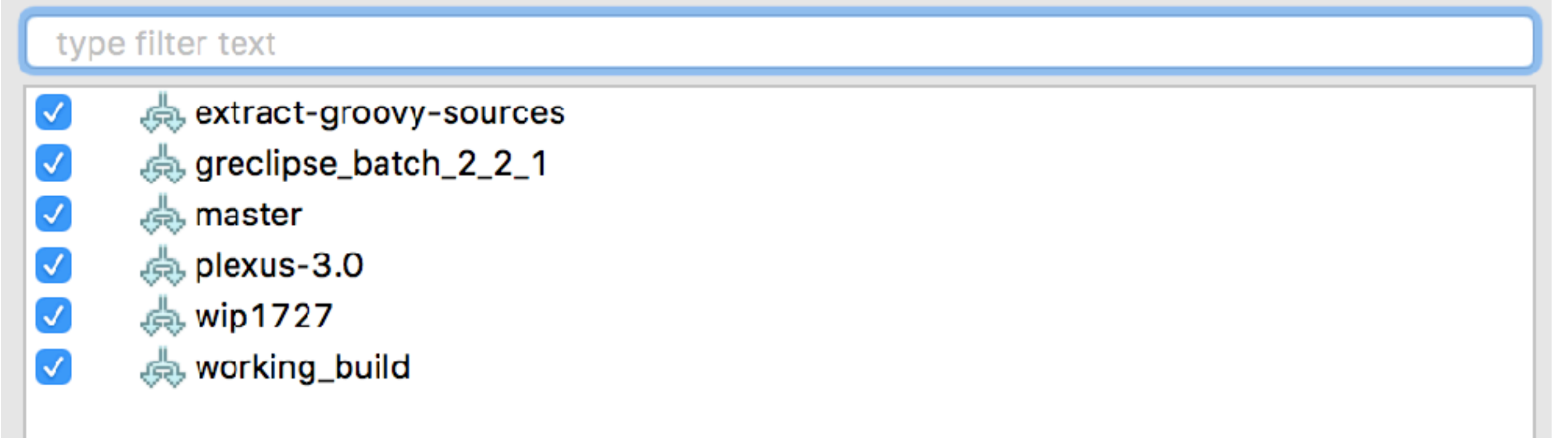

File / Import… / Git / Projects from Git

**Import Projects from Git** 

#### **Local Destination**

Configure the local storage location for groovy-eclipse.

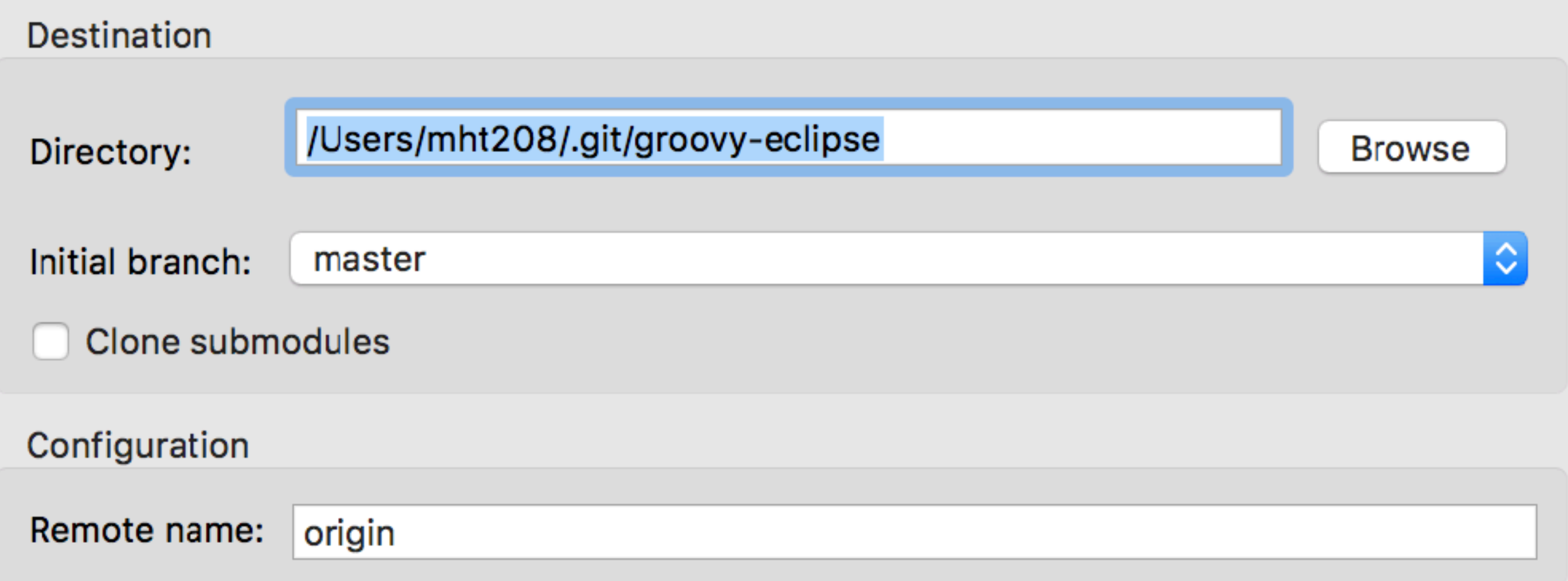

#### File / Import… / Git / Projects from Git

#### Cloning from https://github.com/groovy/groovy-eclipse.git

#### Select a wizard to use for importing projects

Depending on the wizard, you may select a directory to determine the wizard's scope

Wizard for project import

- Import existing Eclipse projects
	- Import using the New Project wizard
	- Import as general project

Working Tree - /Users/mht208/.git/groovy-eclipse

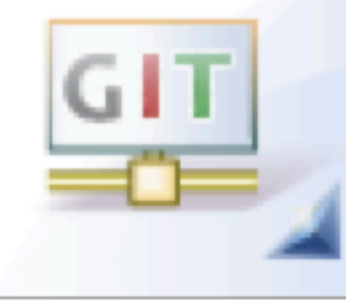

#### File / Import… / Git / Projects from Git

Cloning from https://github.com/groovy/groovy-eclipse.git

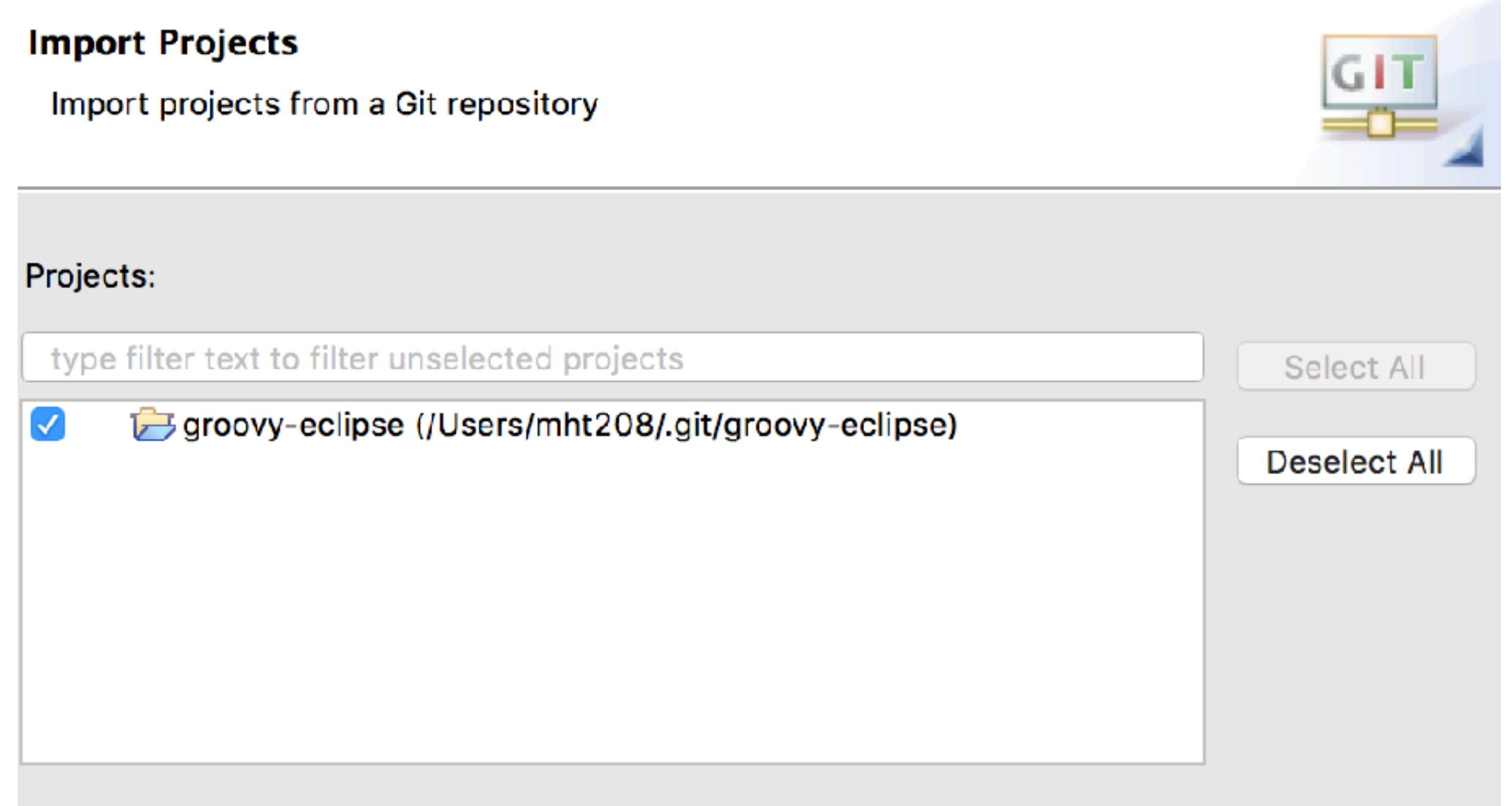

Search for nested projects

### Share Projects

- Project Popup Menu / Team / Share Project…
- Make an initial commit
- Configure push
- Push to remote repositories

### Share Projects

#### • Project Popup Menu / Team / Share Project…

 $2.10$ 

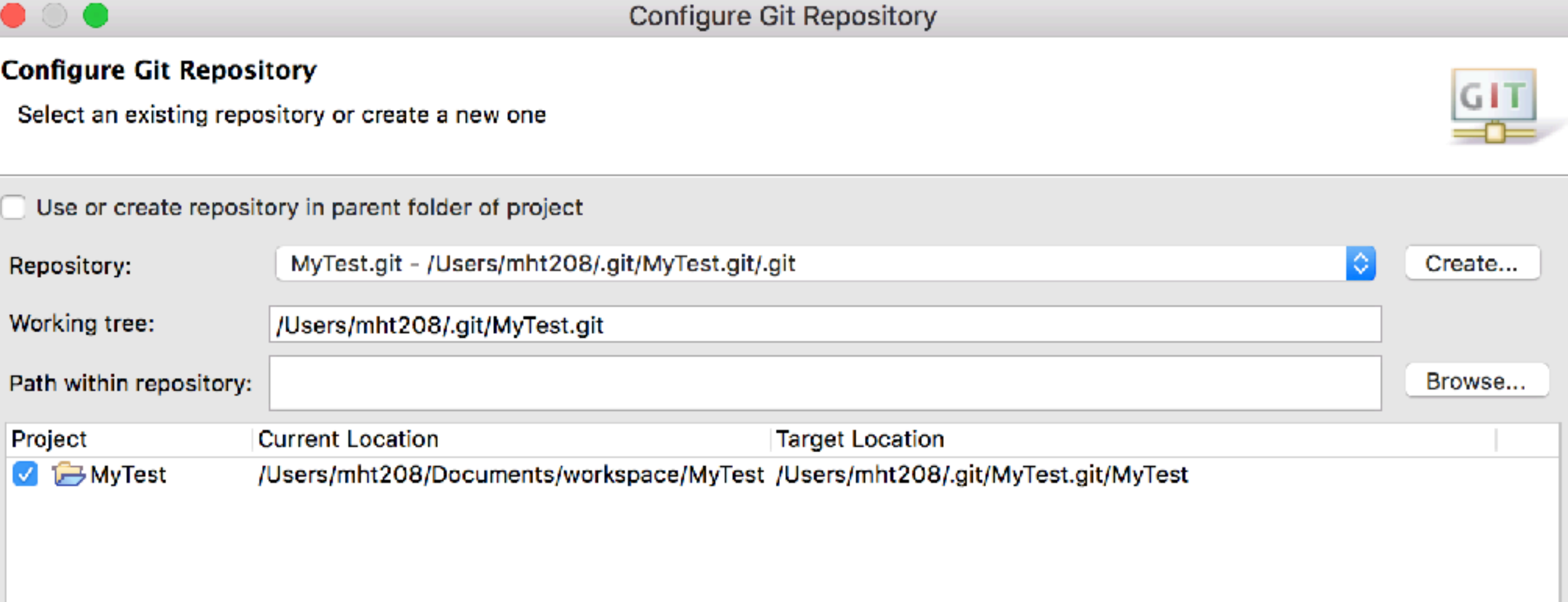

### Share Projects

• Project Popup Menu / Team / Share Project...

```
DHCP-22126 .git $ ls -a MyTest.git<br>...    ...   .git   MyTest
         Administration
DHCP-22126 .git $ ls -a MyTest.git/MyTest<br>bisettings d
                                                   debug
                                                                             simple
era estance dat is the UICENSE<br>DS_Store lattice.java.backup lattice.png.
                                                    lattice.dot
                                                                             splash.png
\bullet . \bulletsrc
                         Lattice.java.debug lattice.svg
                                                                             wiki
.classpath
                                                   lib
.gitignore
                 a.dot
.project
                <u>bin</u>
                                                    num_containment_ce
DHCP-22126 .git $
```
#### Commit

#### Project Popup Menu / Team / Commit…

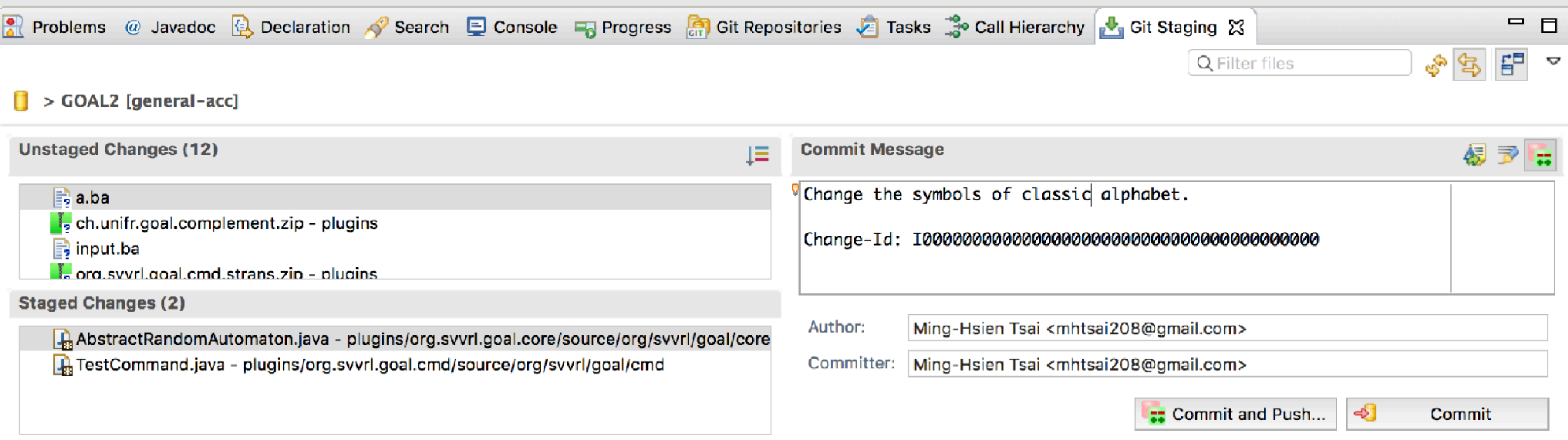

#### Commit

#### Project Popup Menu / Team / Commit…

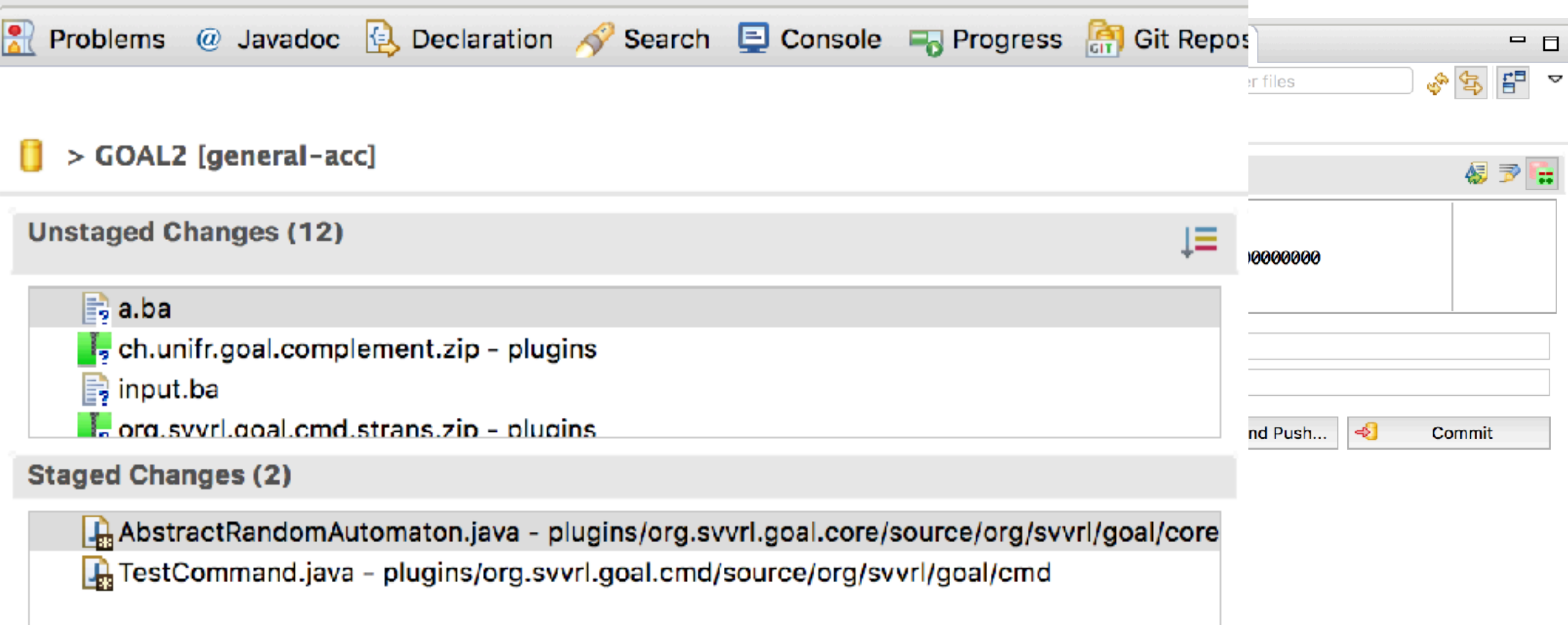

#### Commit

#### Project Popup Menu / Team / Commit…

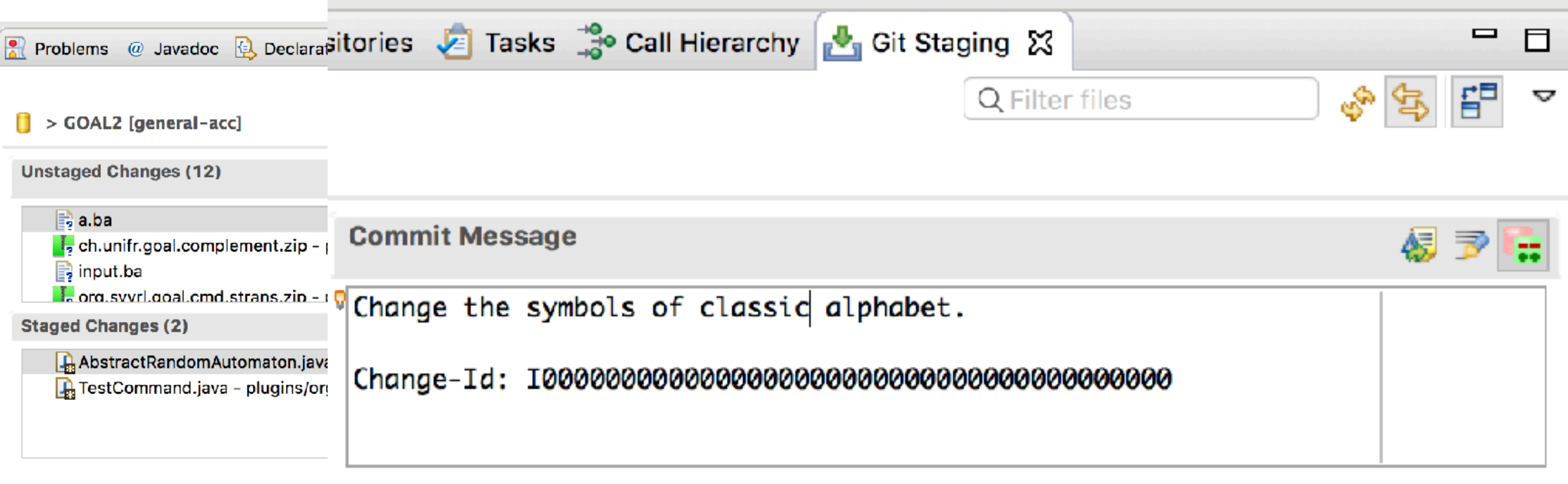

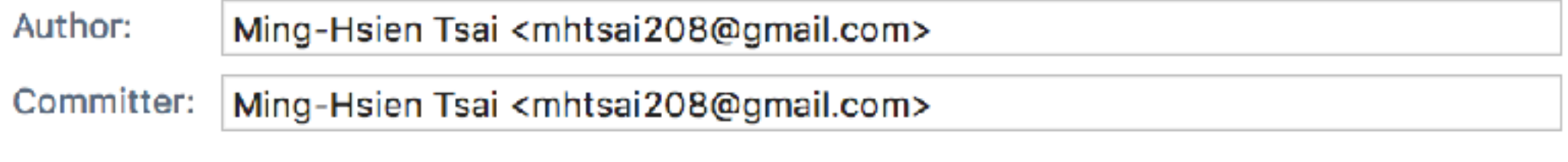

**E:** Commit and Push...

⊰

Commit

Git Repositories View / Your Local Repository / Remotes / Create Remote… Project Popup Menu / Team / Remote / Configure Push to Upstream…

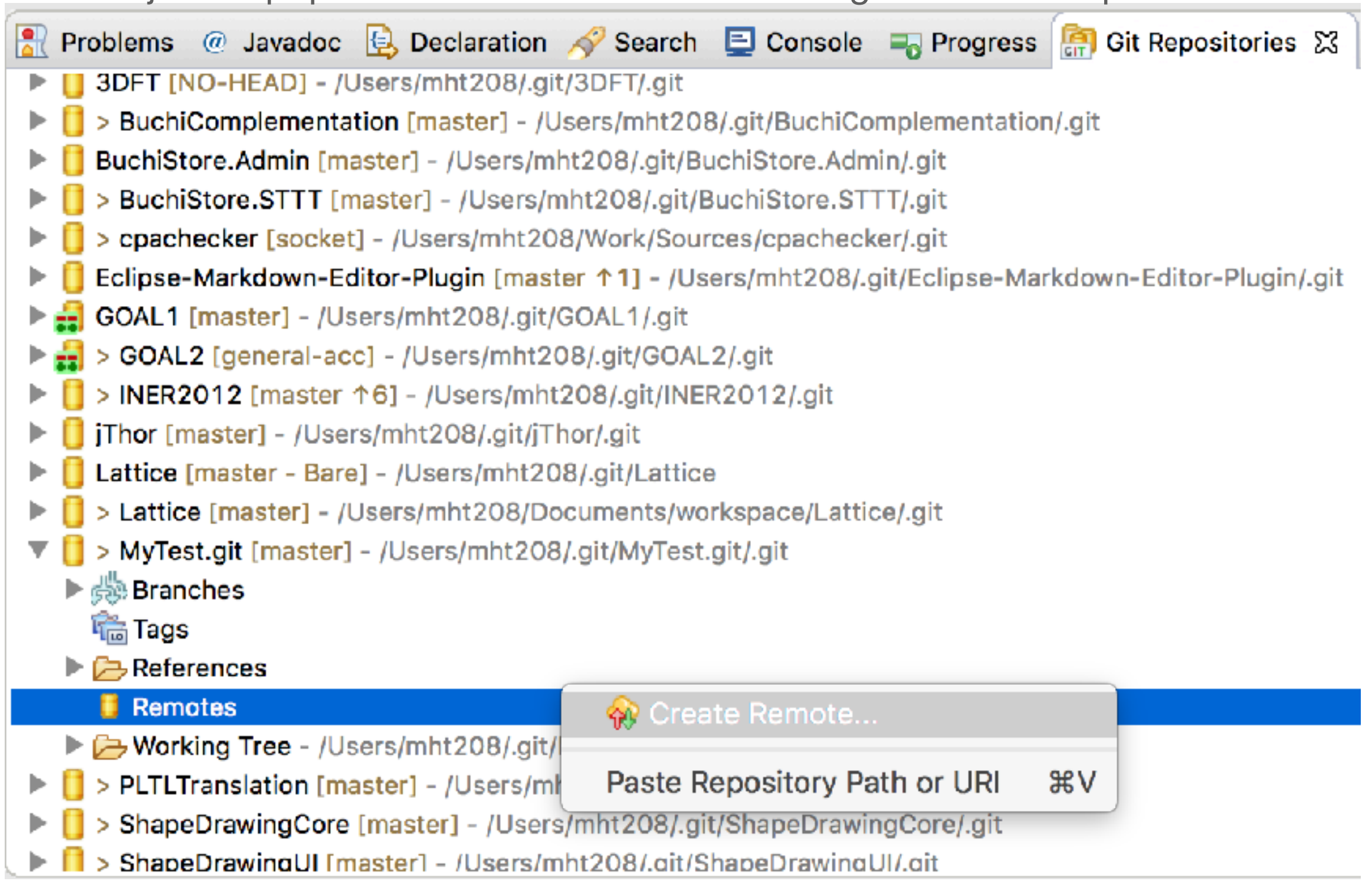

Git Repositories View / Your Local Repository / Remotes / Create Remote… Project Popup Menu / Team / Remote / Configure Push to Upstream…

#### **New Remote**  $\left(\begin{array}{c}\right)$ Please enter a name for the new remote You need to configure the new remote for either fetch or push; you can add configuration for the other direction later Remote name: origin

Configure fetch

Configure push

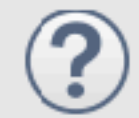

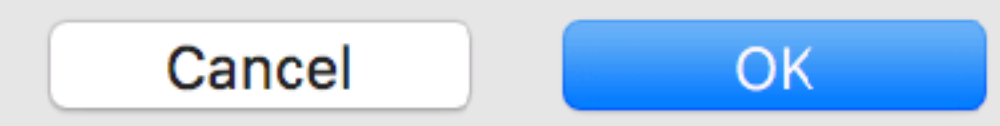

Git Repositories View / Your Local Repository / Remotes / Create Remote…

Project Popup Menu / Team / Remote / Configure Push to Upstream…

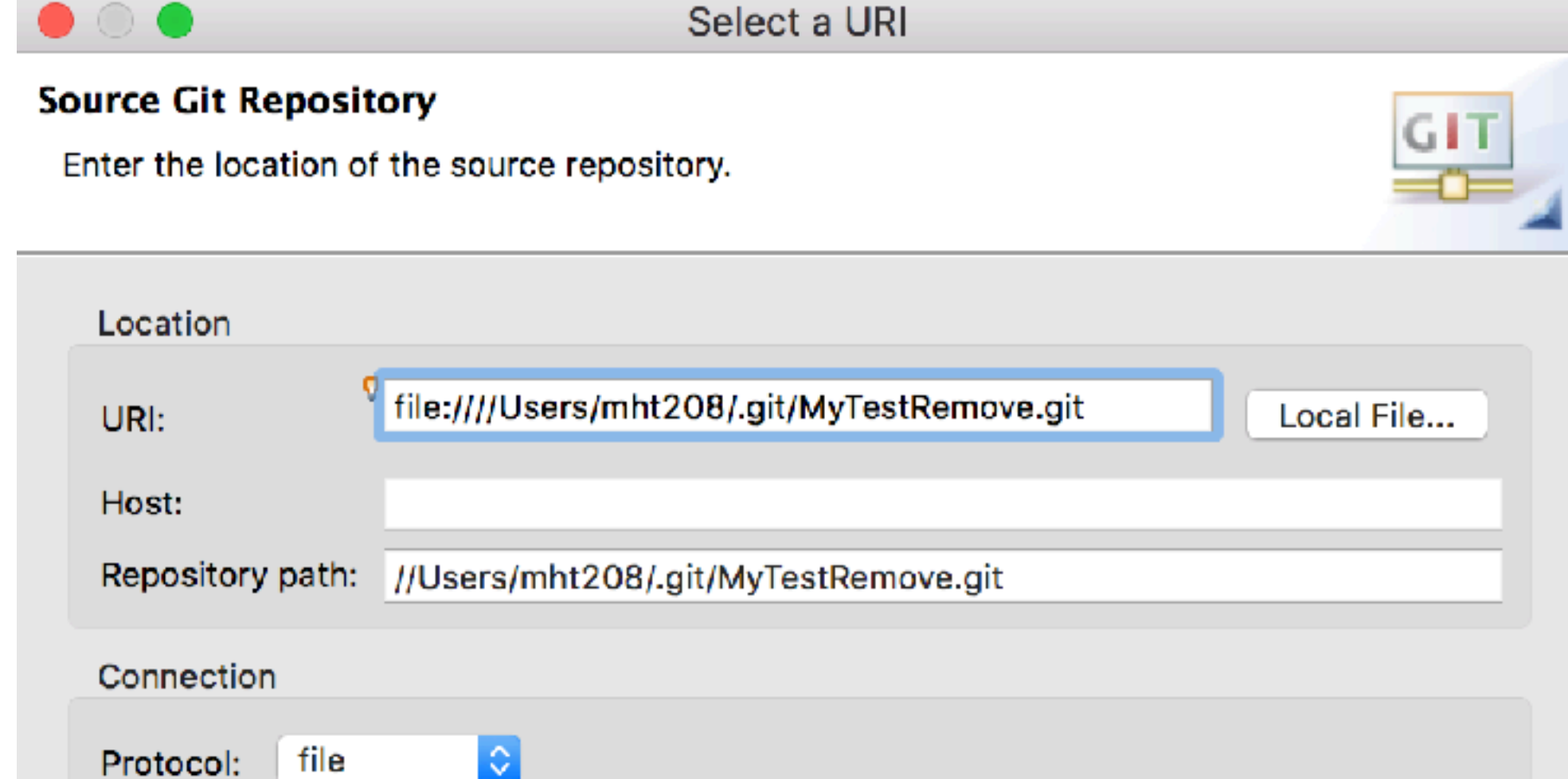

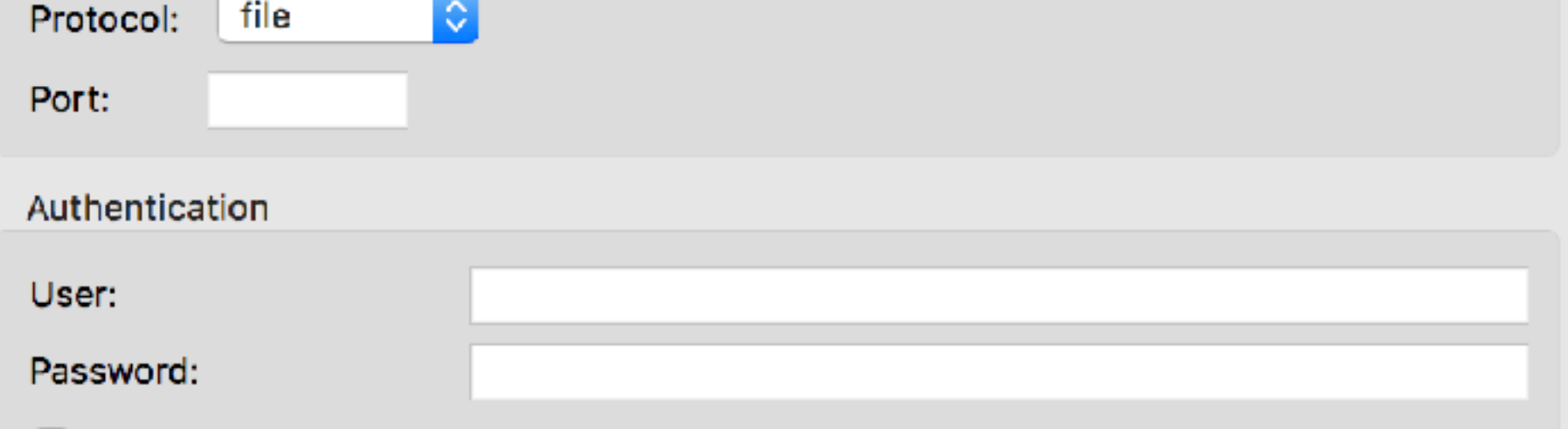

Store in Secure Store

Git Repositories View / Your Local Repository / Remotes / Create Remote…

Project Popup Menu / Team / Remote / Configure Push to Upstream...<br>Configure Push

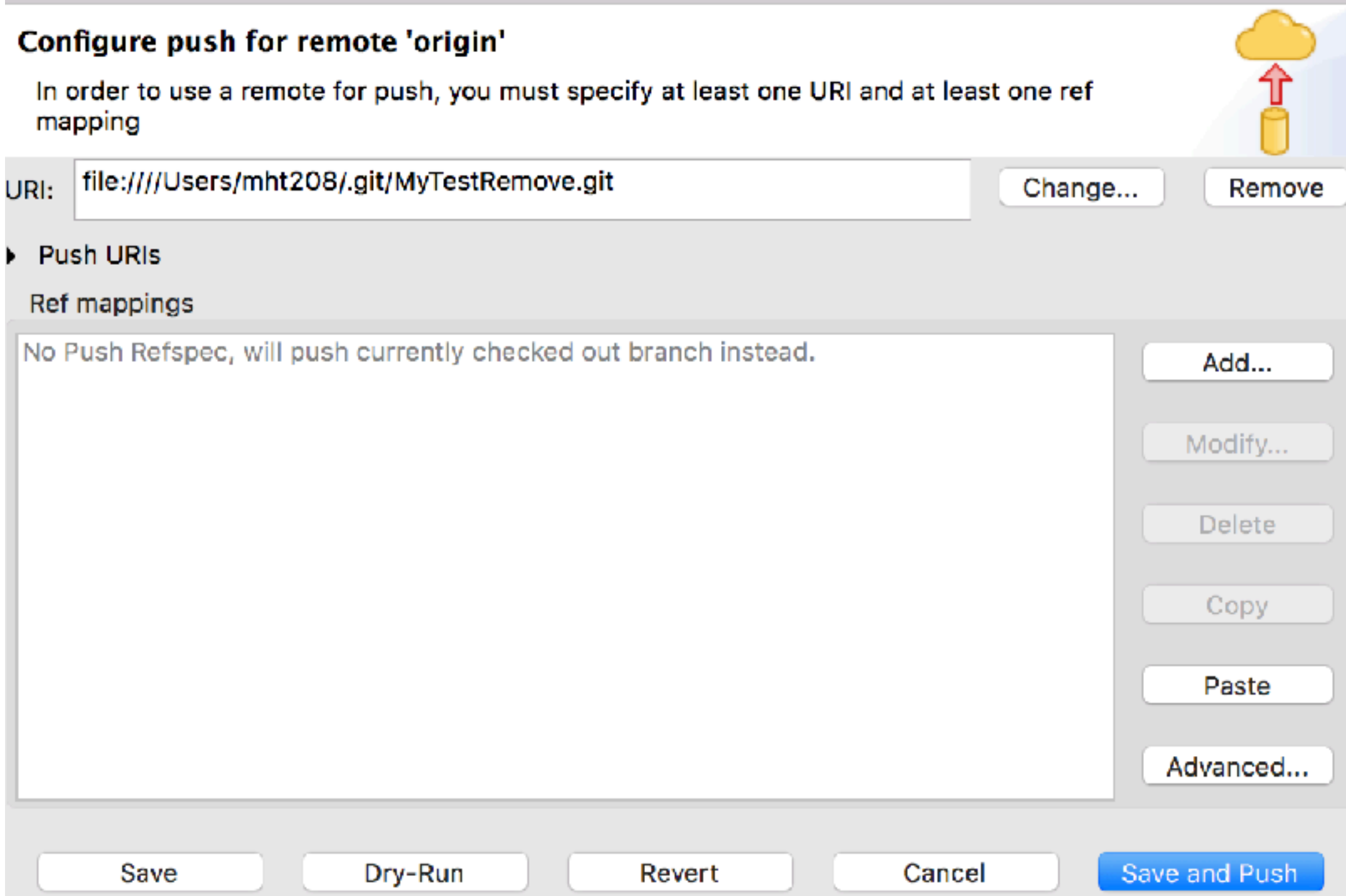

Git Repositories View / Your Local Repository / Remotes / Create Remote…

Project Popup Menu / Team / Remote / Configure Push to Upstream...<br>Configure Push

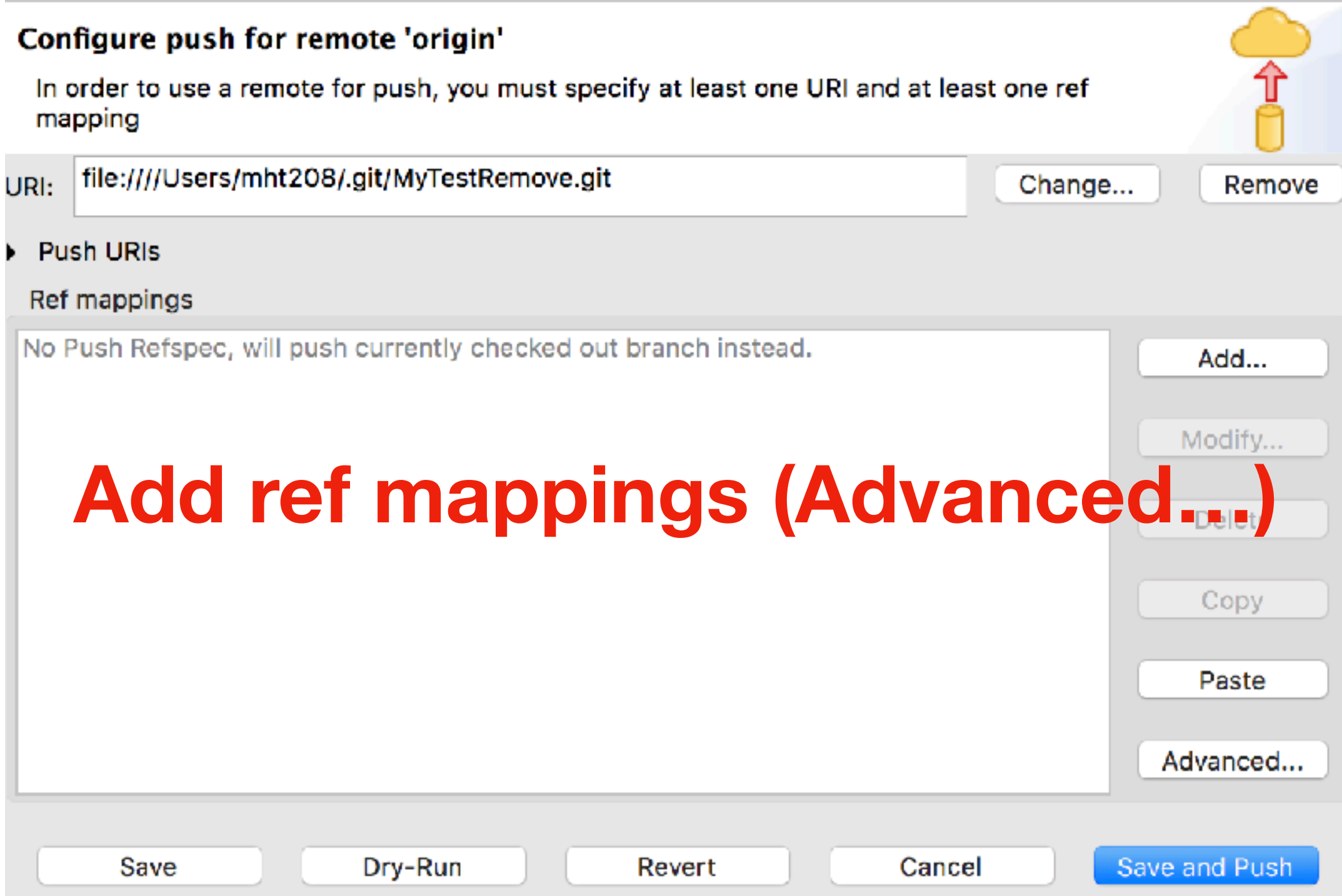

Git Repositories View / Your Local Repository / Remotes / Create Remote… Project Popup Menu / Team / Remote / Configure Push to Upstream…

Add Configured Push Specs

**Add All Branches Spec** 

Add All Tags Spec

#### Specifications for push

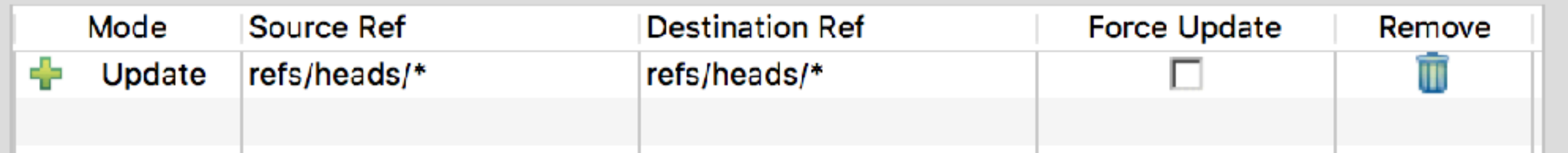

Git Repositories View / Your Local Repository / Remotes / Create Remote…

Project Popup Menu / Team / Remote / Configure Push to Upstream...

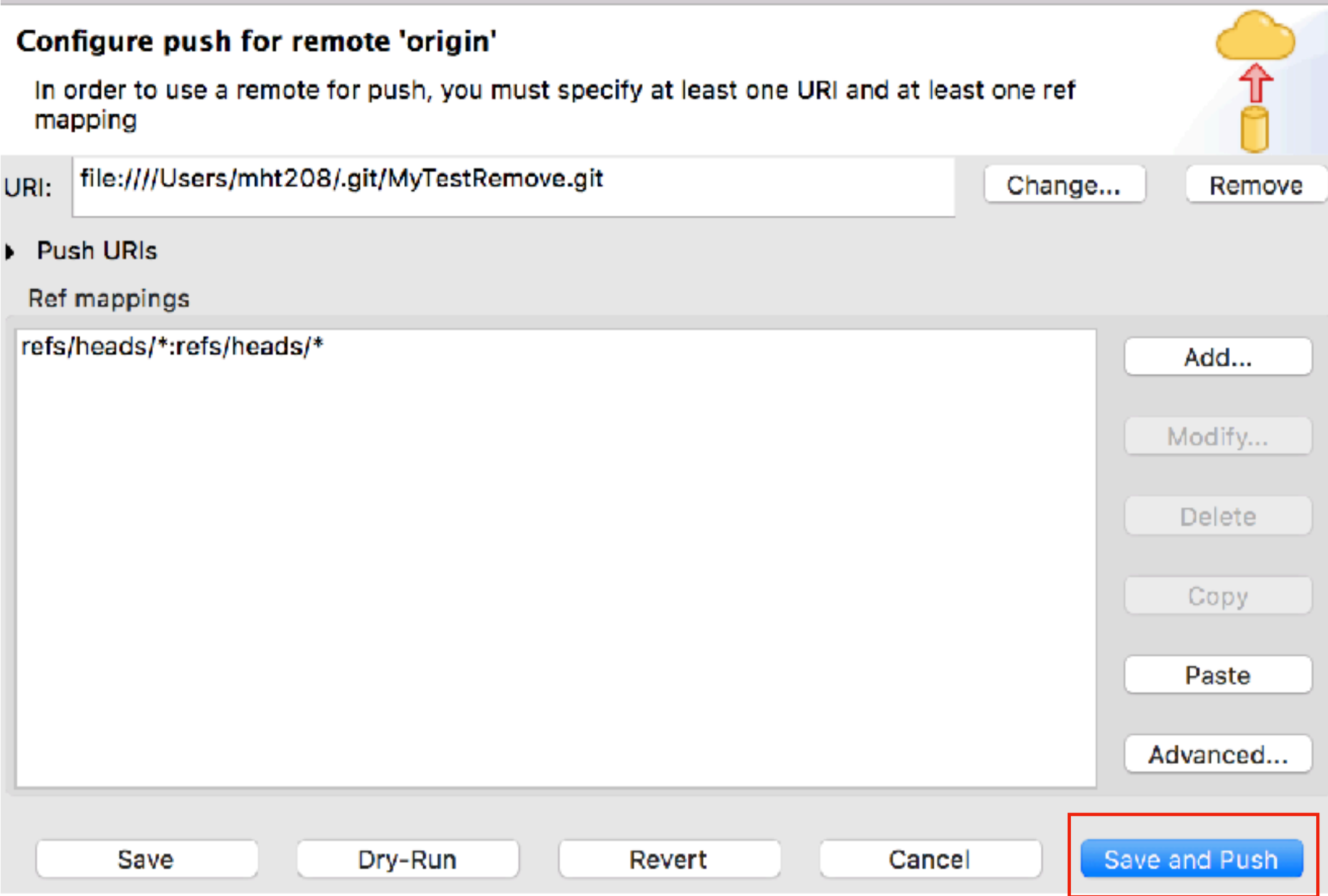

Git Repositories View / Your Local Repository / Remotes / Create Remote…

Project Popup Menu / Team / Remote / Configure Push to Upstream...<br>Push Results: MyTest.git - origin

F

圧

Pushed to MyTest.git - origin

 $\frac{1}{k+1}$  master  $\rightarrow$  master [up to date]

**Message Details** 

Repository file:////Users/mht208/.git/MyTestRemove.git

# Configure Fetch

Project Popup Menu / Team / Remote / Configure Fetch to Upstream…

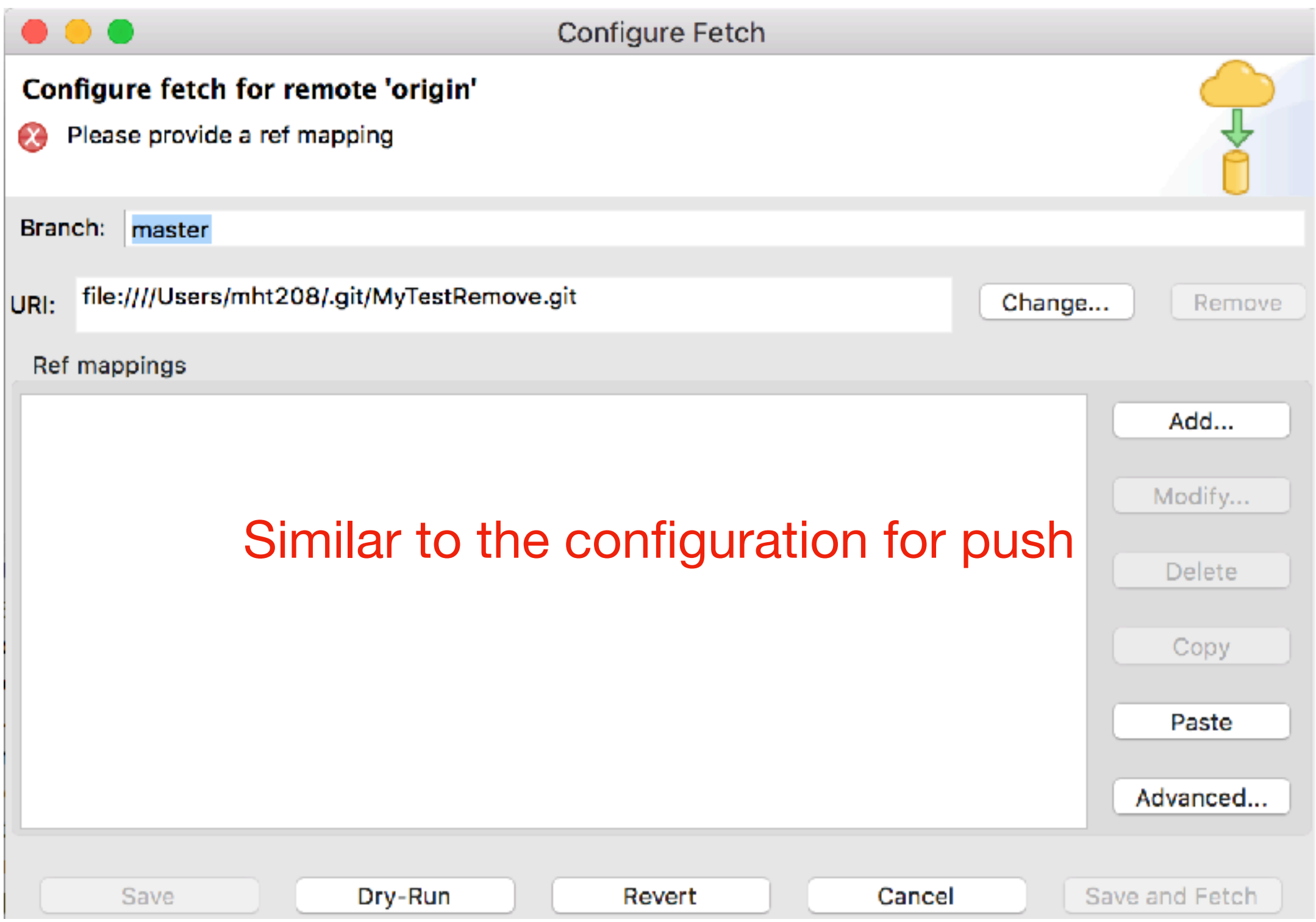

#### Pull

#### Project Popup Menu / Team / Pull

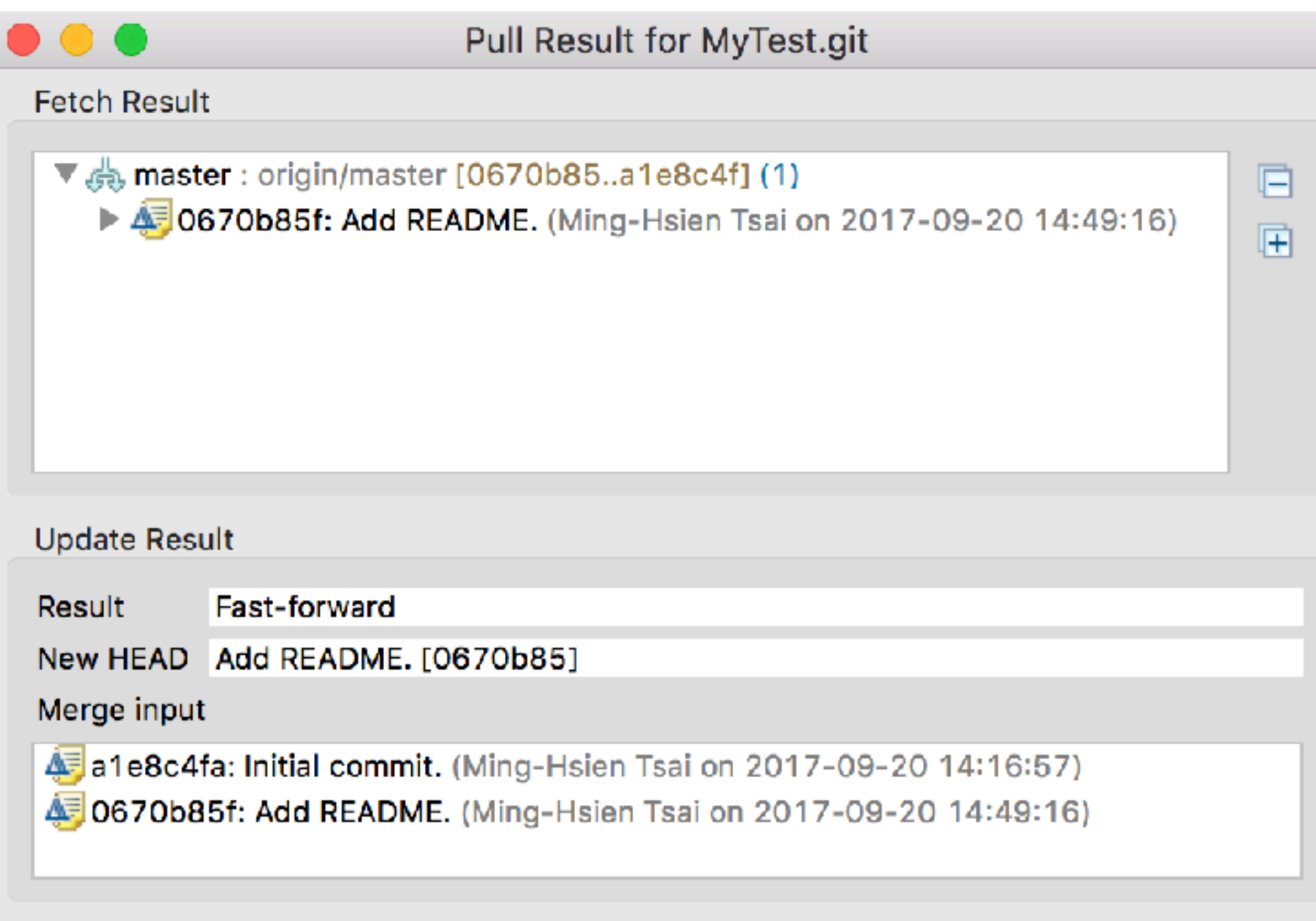

#### Branches

Project Popup Menu / Team / Switch To

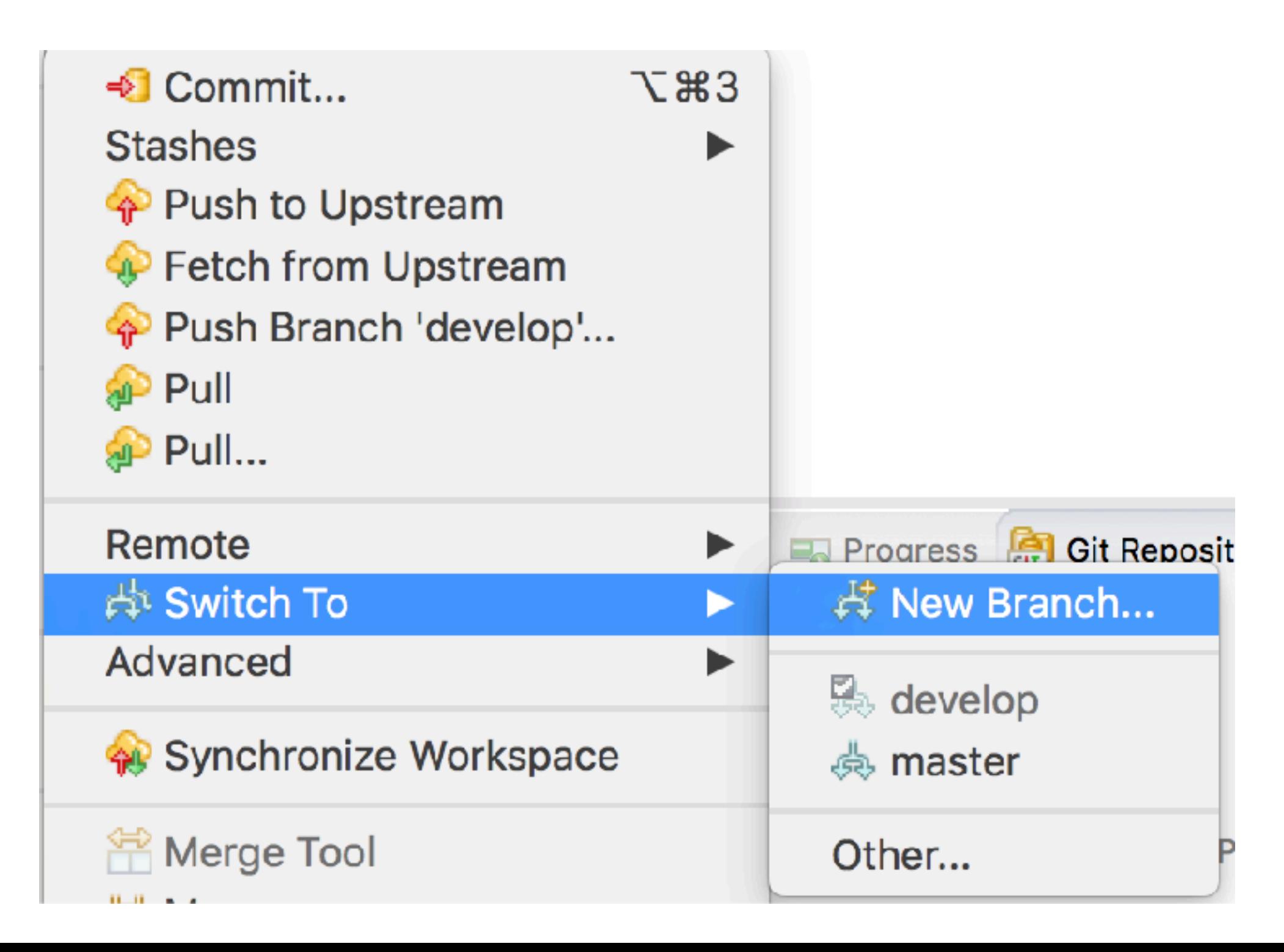

#### Branches

Project Popup Menu / Team / Switch To

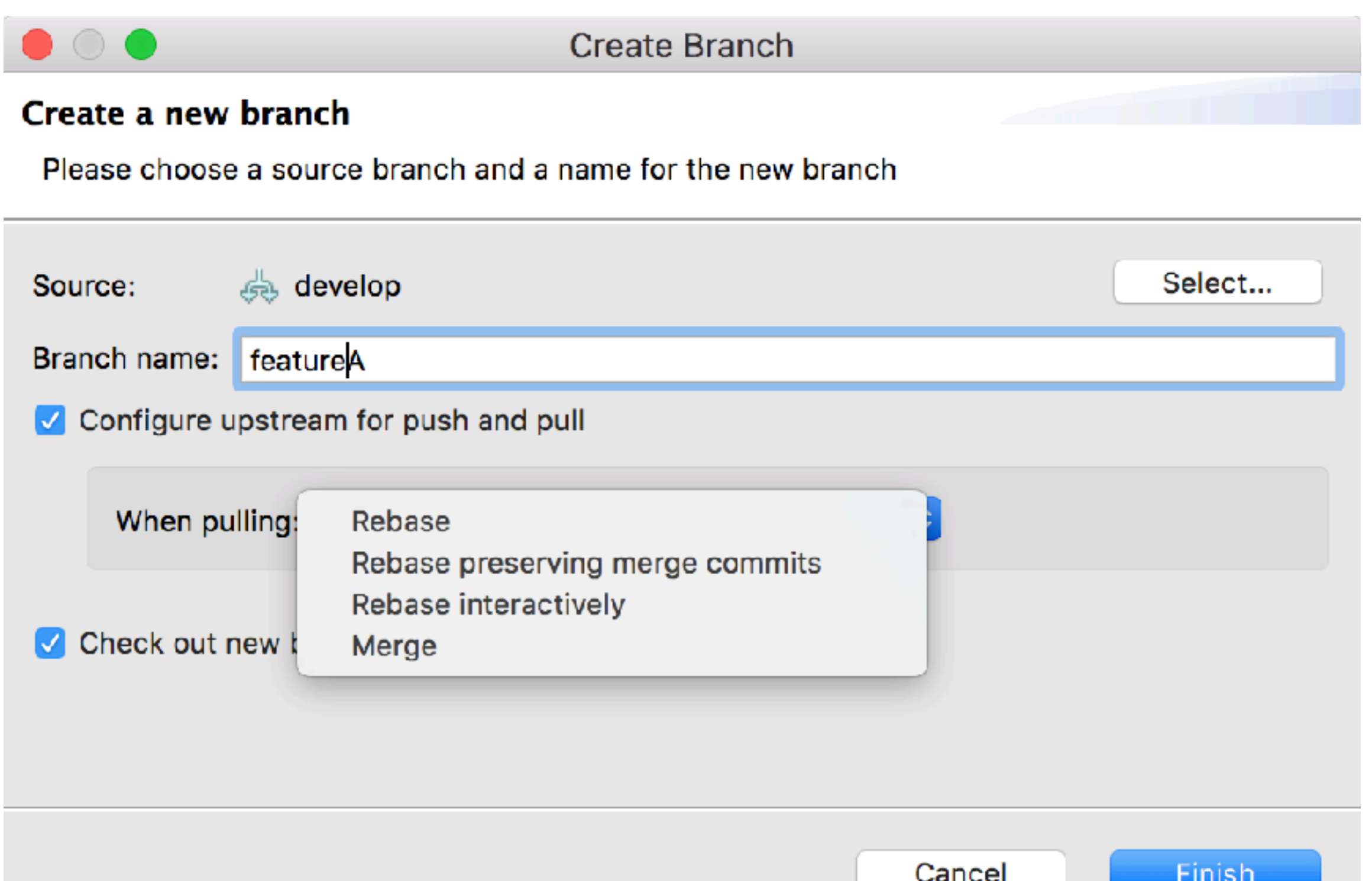

#### **Others**

- Revert file
	- File Popup Menu / Replace With
- Rebase
	- Project Popup menu / Team / Rebase...
- Stash
	- Repository Popup Menu / Stashes / Stash Changes...